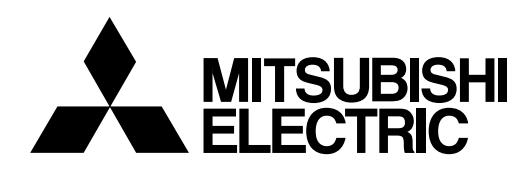

# General-Purpose AC Servo **MODEL MRZJW3- SETUP154E** Servo Configuration Software

INSTALLATION GUIDE

Thank you for choosing the Mitsubishi general-purpose AC servo Servo Configuration Software.

To optimize the use of the Servo Configuration Software, please read over this Installation Guide and the corresponding AC servo Installation Guide before using the software. After reading the Installation Guide, always place this Installation Guide in a safe place.

# • Safety Instructions •

### (Always read these instructions before using the equipment.)

Do not attempt to install, operate, maintain or inspect the servo amplifier and servo motor until you have read through this Installation Guide, and appended documents carefully and can use the equipment correctly. Do not use the servo amplifier and servo motor until you have a full knowledge of the equipment, safety information and instructions.

In this Installation Guide, the safety instruction levels are classified into "WARNING" and "CAUTION".

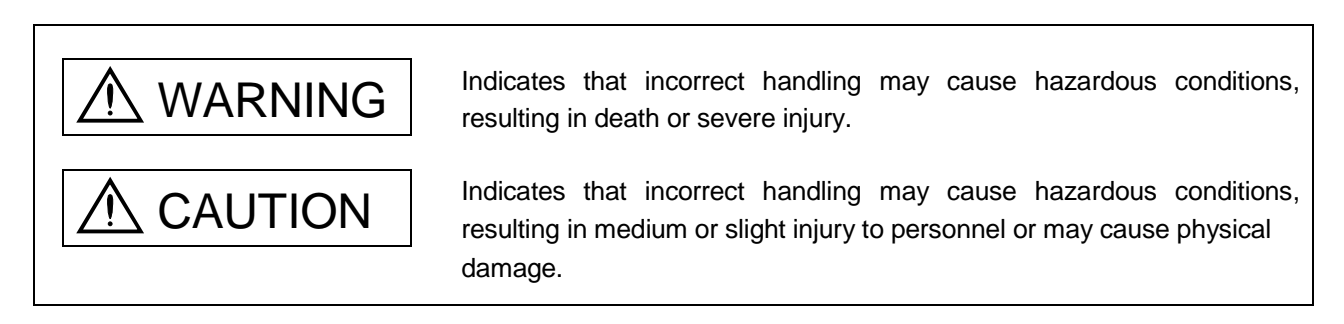

Note that the CAUTION level may lead to a serious consequence according to conditions. Please follow the instructions of both levels because they are important to personnel safety.

What must not be done and what must be done are indicated by the following diagrammatic symbols:

): Indicates what must not be done. For example, "No Fire" is indicated by  $\textcircled{\tiny{N}}$  .

: Indicates what must be done. For example, grounding is indicated by  $\blacksquare$ .

In this Installation Guide, instructions at a lower level than the above, instructions for other functions, and so on are classified into "POINT".

After reading this Installation Guide, always keep it accessible to the operator.

Executing the test mode, always read Section 2.3 "Precaution for test<br>
CAUTION medal<sup>"</sup> mode".

- Windows is a trademark of Microsoft Corporation.
- The "Mitsubishi general-purpose AC servo Servo Configuration Software" is a production of Mitsubishi Electric Corporation. Mitsubishi Electric Corporation reserves the copyright and all other rights of this software.
- This Installation Guide may not be reproduced or copied, in whole or part, without written consent of Mitsubishi Electric Corporation.
- All other company and product names contained in this Installation Guide are registered trademarks or trademarks of their respective companies.

# MEMO

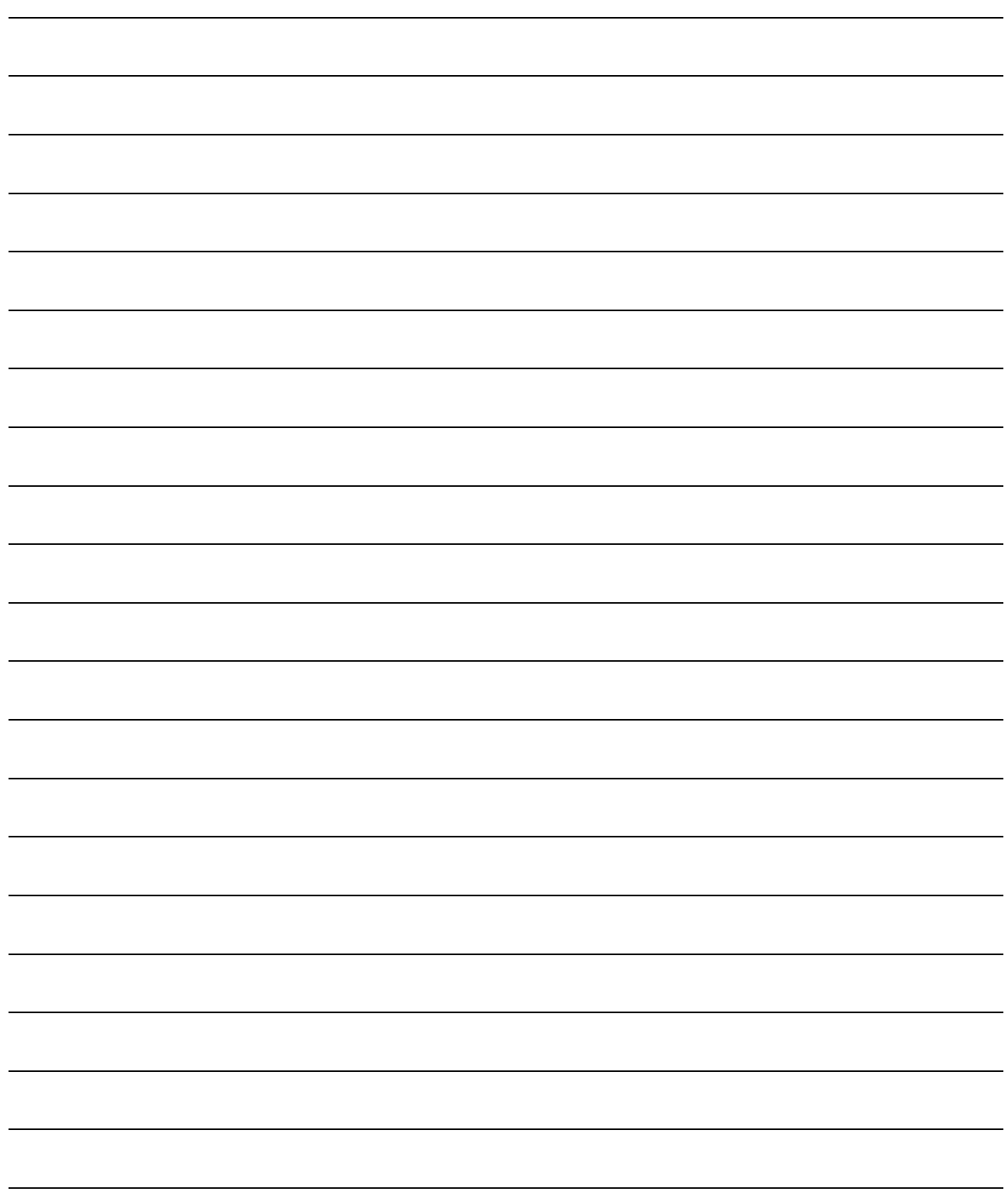

# **CONTENTS**

#### 1. INTRODUCTION 1-1 to 1-12  $1<sub>1</sub>$  $12$  $1.2.1$ 1.2.2  $123$ 1.3  $1.4$  $1.5$  $1.6$

# 2. HOW TO USE THE SOFTWARE

 $2.1$  $2.1.1$  $2.1.2$  $2.1.3$  $2.2$ 2.3  $2.4$ 2.4.1  $2.4.2$ 2.4.3 

#### 3. TROUBLESHOOTING 3-1 to 3-2  $3.1$  $3.2$

 $2 - 1$  to  $2 - 8$ 

# MEMO

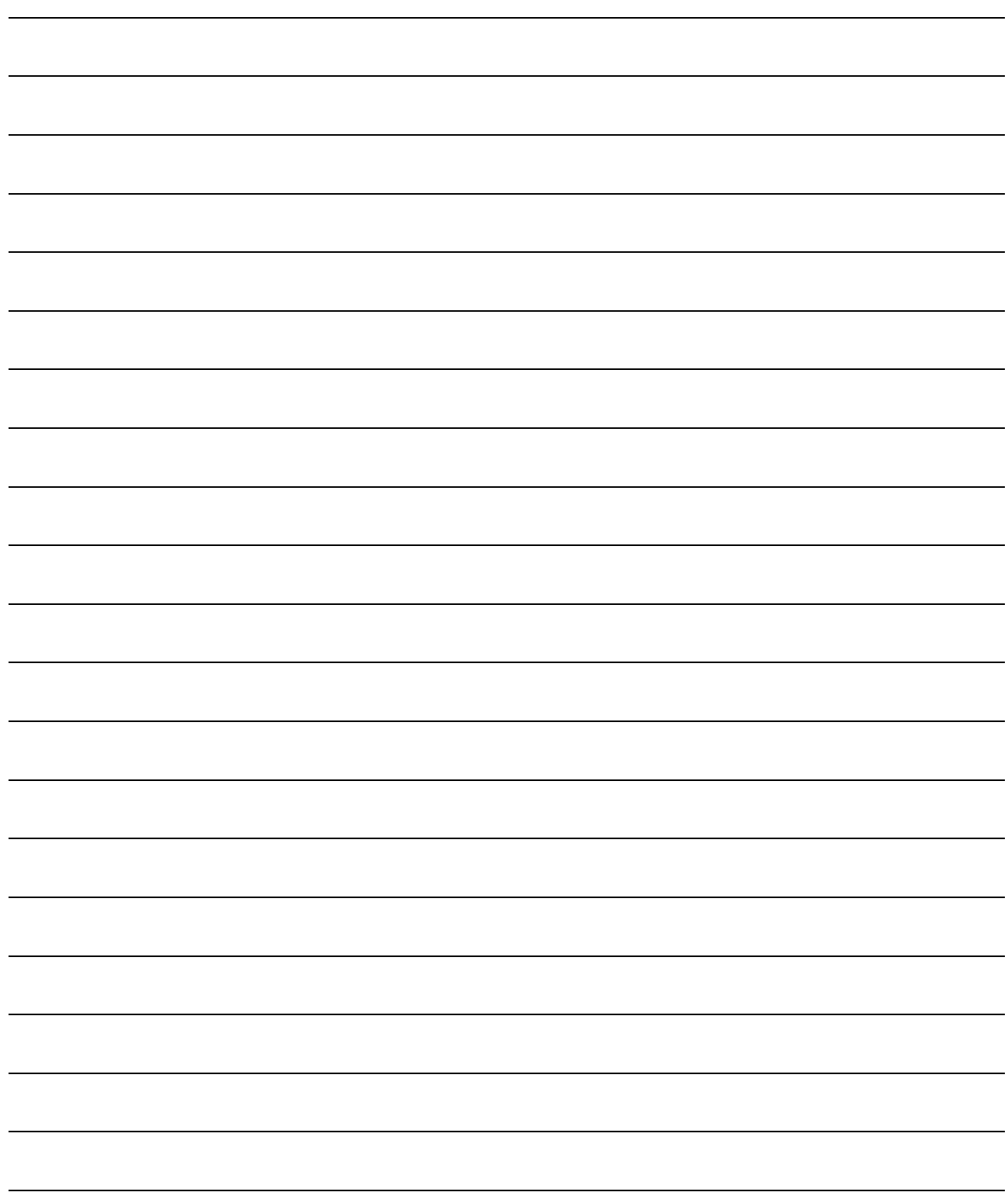

# 1.1 Specifications

Using the communication function of the servo amplifier, the Servo Configuration Software allows functions, such as parameter setting change, point data maintenance, graph, program operation mode and test mode, to be implemented from a personal computer.

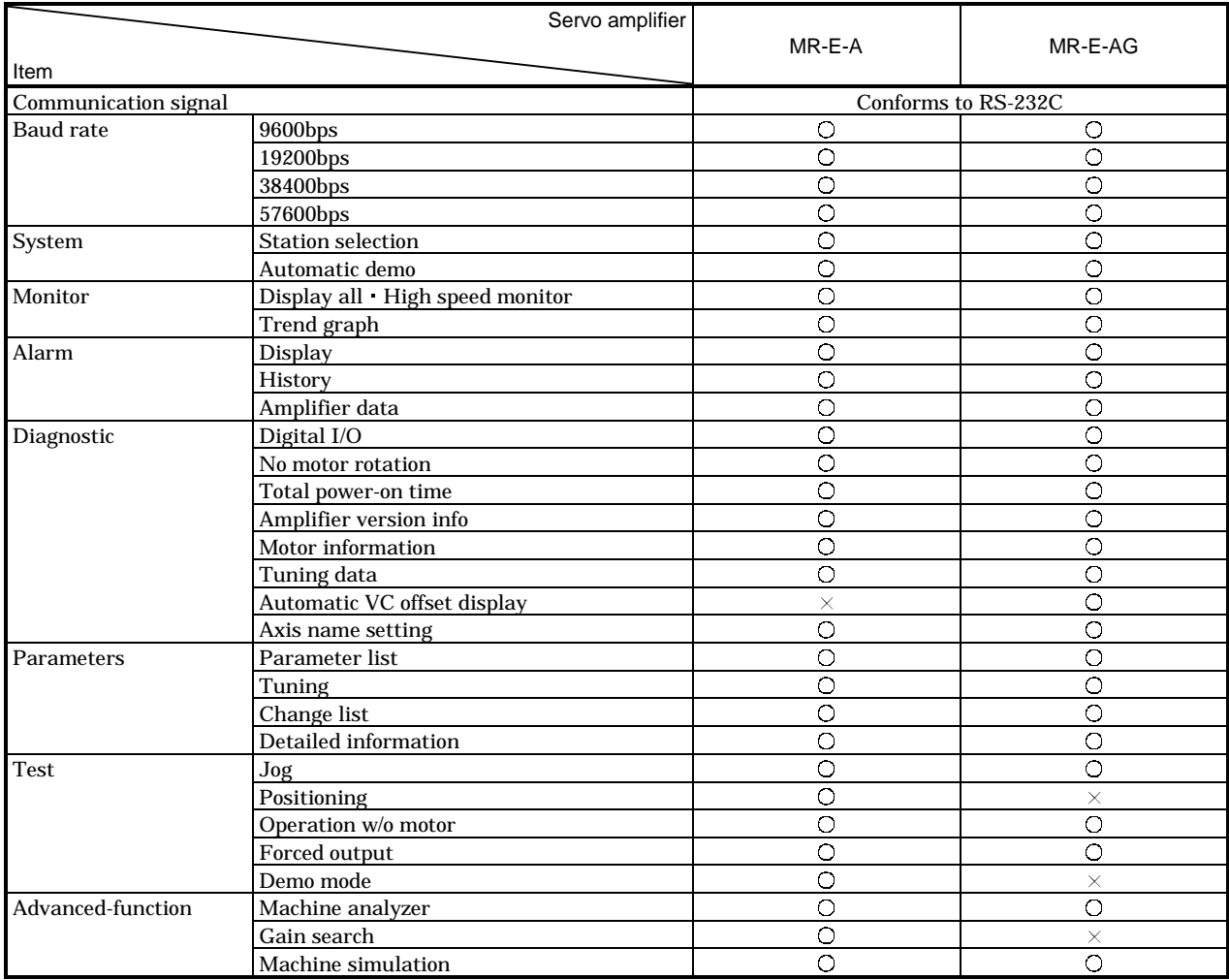

# 1.2 System configuration

# 1.2.1 Components

To use the Servo Configuration Software, the following components are required in addition to the servo amplifier and servo motor. Configure the system according to the Installation Guide of each equipment:

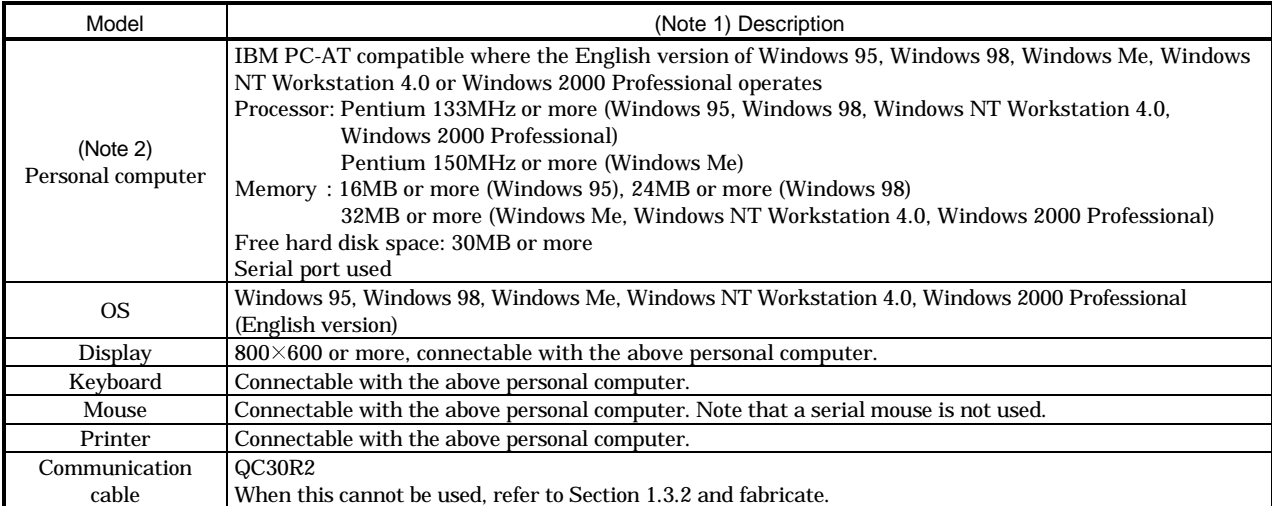

Note 1: Windows and Windows NT are the registered trademarks of Microsoft Corporation in the United State and other countries.

2: On some personal computers, this software may not run properly.

# 1.2.2 Communication cable

# (1) Selection

Use a communication cable for connection of the personal computer and the servo amplifier. Choose the communication cable according to the shape of the RS-232C connector of the personal computer used.

> POINT Depending on the personal computer used, any of the following cables may be used. Confirm the RS-232C connector signal carefully, refer to this section and fabricate the cable.

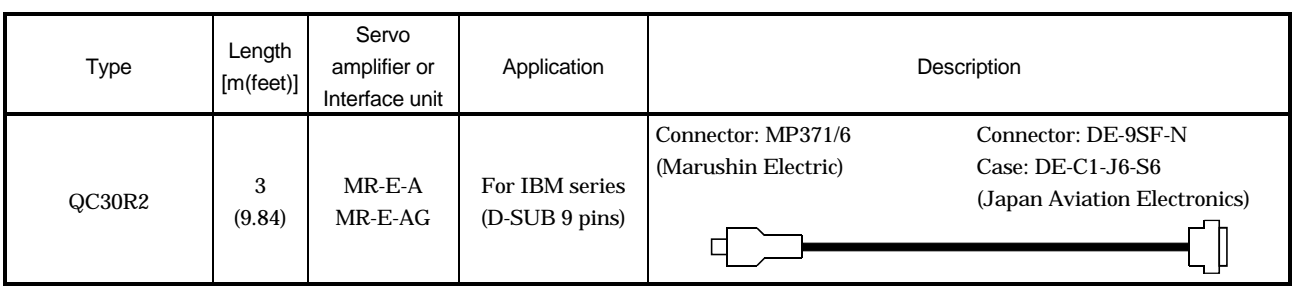

For fabrication, refer to the connection diagram in this section. When fabricating the cable, read and follow the instructions below:

- 1) Always use a multi-core cable with a shield and connect the shield to FG securely.
- 2) Wiring distance depends on surrounding environment but should be as short as possible. Maximum distance is 15m(49.2feet) in environmentally good places with little noise, e.g. offices.
- (2) Communication connector signal pin-outs MR-E-A, MR-E-AG: (CN3) Servo amplifier side connector

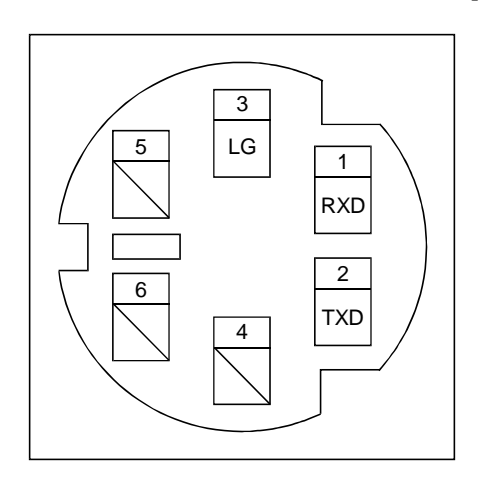

# (3) Cable connection diagrams

QC30R2

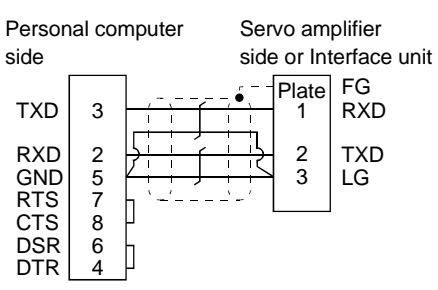

(Note) D-SUB9 pins

Note. Check the RS-232C connector shape of your personal computer.

#### 1.2.3 Configuration diagrams

# (1) MR-E-A, MR-E-AG

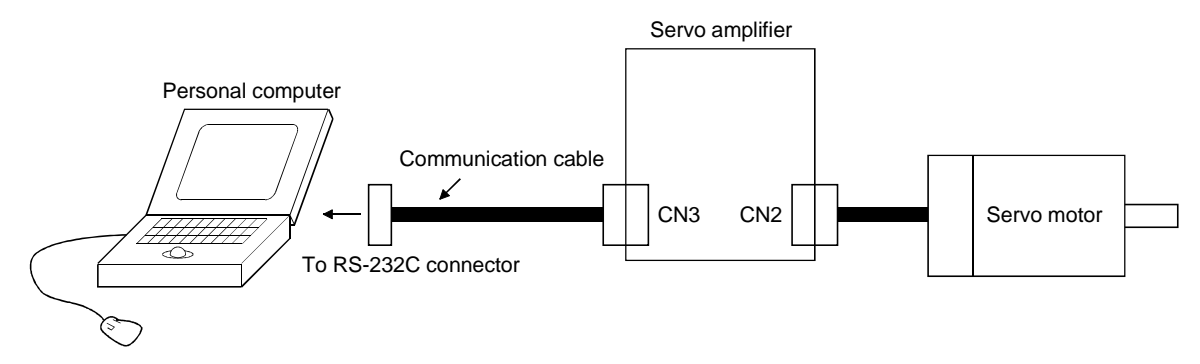

# 1.3 Basic terms

1) Mouse pointer

An on-screen arrow which moves with movements of the mouse.

2) Point

To move the mouse pointer to a particular item or position on the screen.

3) Click

To press and release the left button of the mouse once.

4) Double-click

To press and release the left button of the mouse twice.

5) Drag

To hold down the left button of the mouse and move the mouse.

6) Focus

Highlights characters, button or the like when the menu or button is ready to accept an input from the keyboard.

7) Text box

Box used to enter characters.

8) List box

Box used to select one of several items.

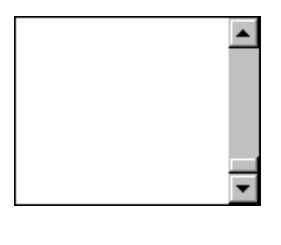

 $\vert \textbf{v} \vert$ 

9) Combo box

Box used to select one of several items.

10) Check box

Box used to select one or more of several items. When a choice is made a mark appears in the box.

11) Option button

Button used to select only one of several items. When a choice is changed  $\odot$  moves to a new choice.

### 1.4 Basic operations

# (1) Closing the window

Click the closing bottom at top right corner of the window.

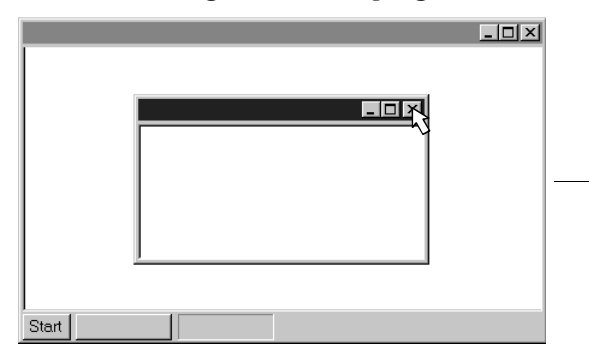

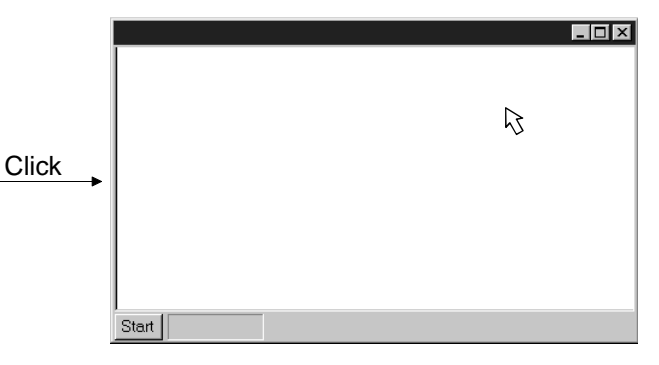

(2) Moving the focus from one window to another

Click the button of the task bar corresponding to the window to be used.

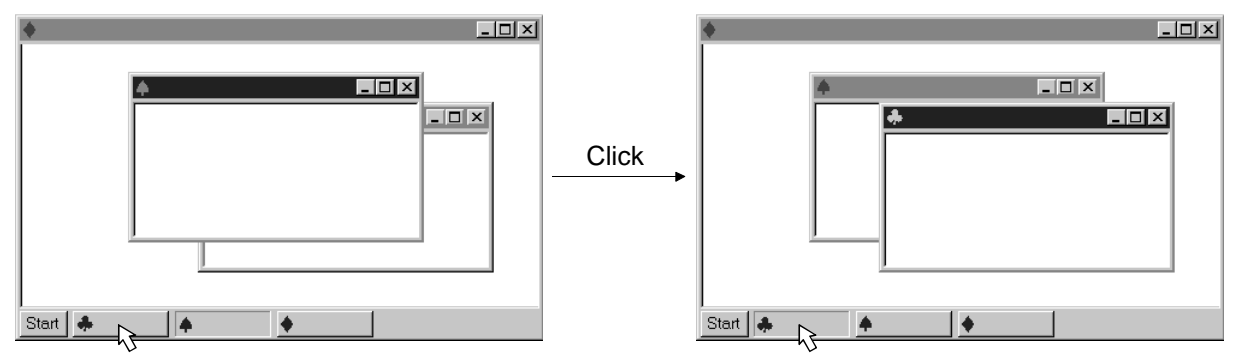

### (3) Moving the window

Point to the title bar, drag the window to the required position, and release the button.

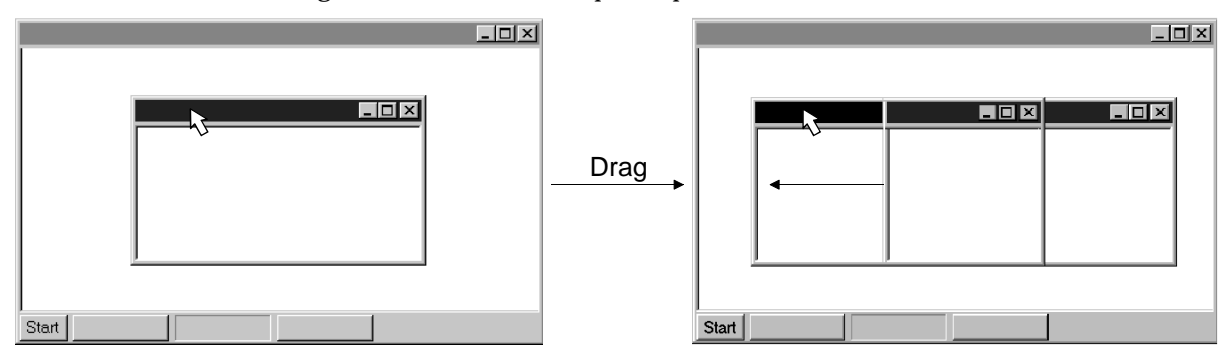

# (4) Moving the focus to the menu bar

Click the menu bar. To move the focus to a window, click the window.

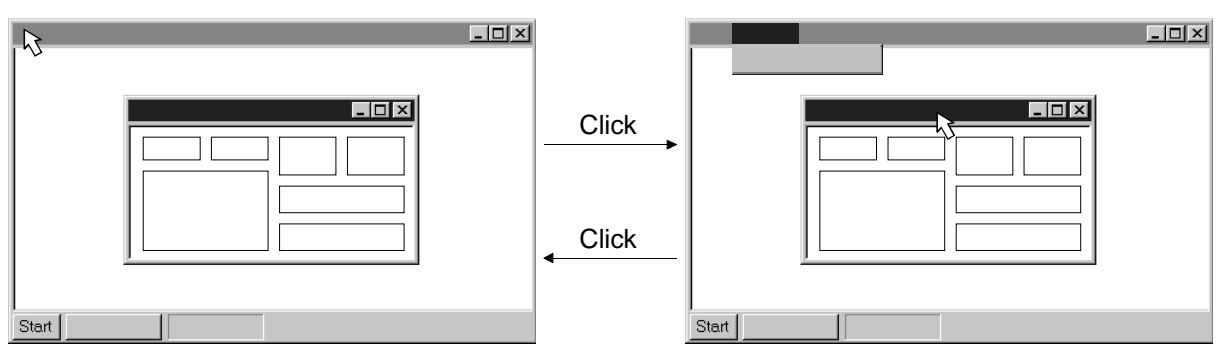

# (5) Moving the focus inside the window

Click the object to be operated (such as a text box). When the object to be operated is a button, clicking it will start its processing.

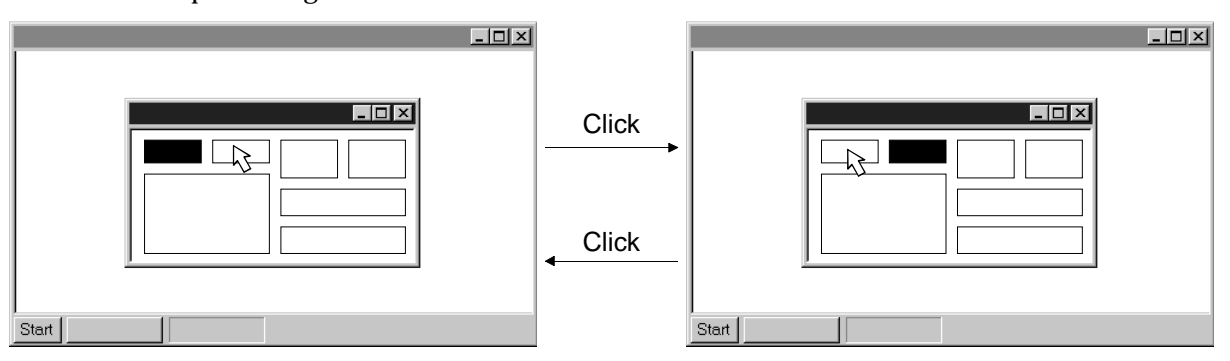

<Short-cut keys>

Any of the following short-cut keys may be used to perform operation from the keyboard:

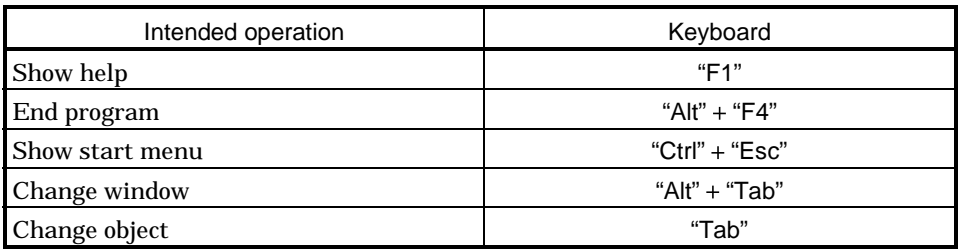

# 1.5 Screen definitions

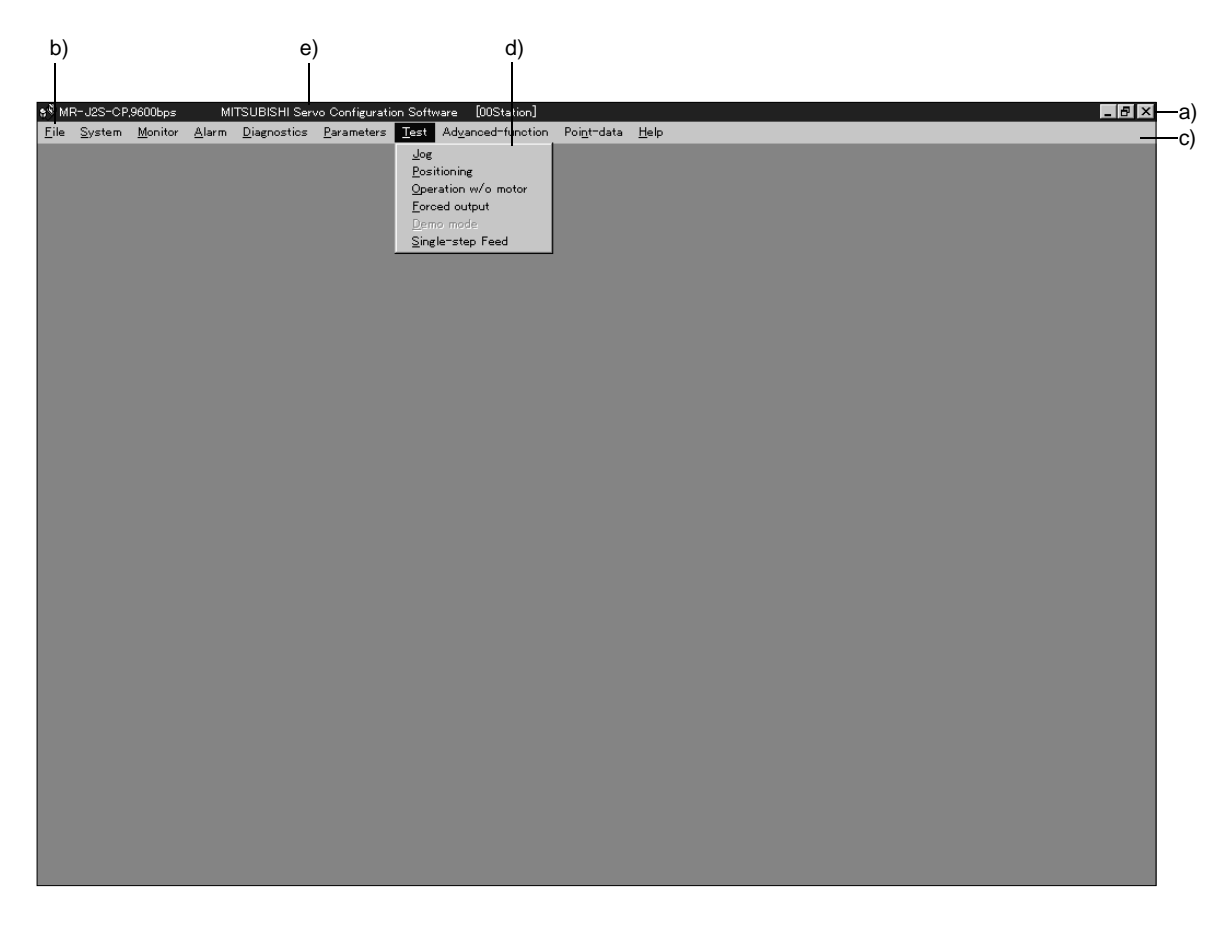

- a) Title bar
- b) Menu title
- c) Menu bar

Shows the menu title.

d) Menu

Command menu in tier 1

e) System setting display area

Shows the servo amplifier and baud rate which have been set.

#### 1.6 Installation procedure

In this procedure, it is assumed that the hard disk drive of the personal computer is C and the CD drive is D.

Before running this program, always close all Windows programs.

1) Insert CD-ROM in Drive D (CD drive). Then, click the "Start" button of the task bar to open the start menu, specify the file name, and click "Run". When the following window has appeared, type "D:\SETUP154E\DISK1\SETUP. EXE" and click the "OK" button.

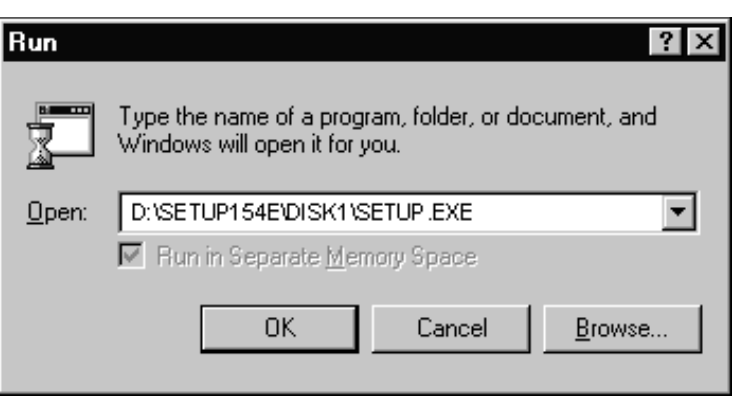

2) After the above window, the following window appears. Click "Next>" button.

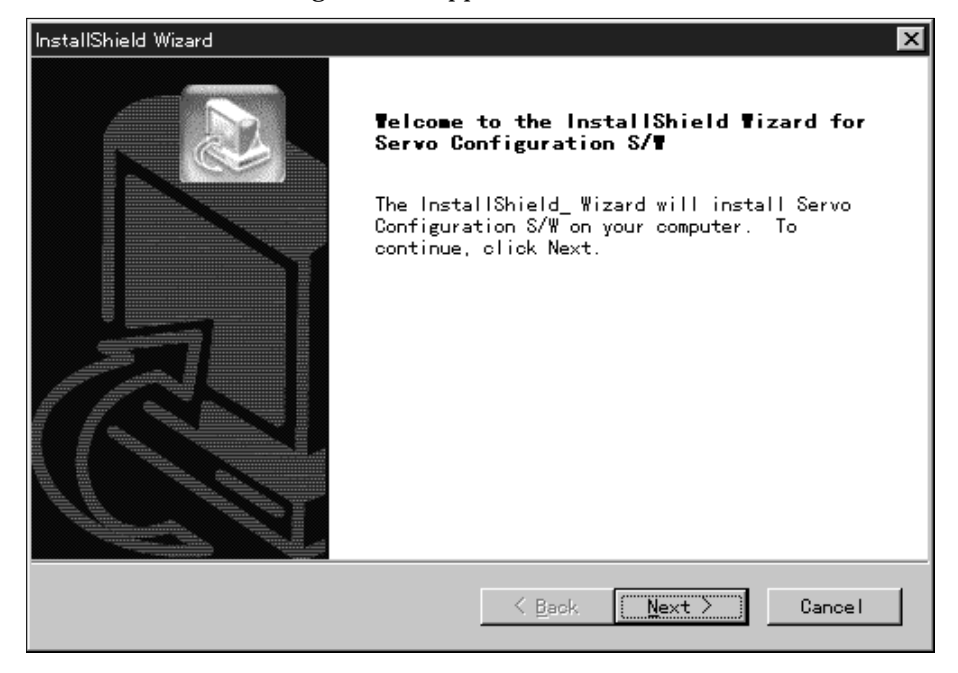

3) The User Information screen appears. Type your full name and company name and click "Next>" button.

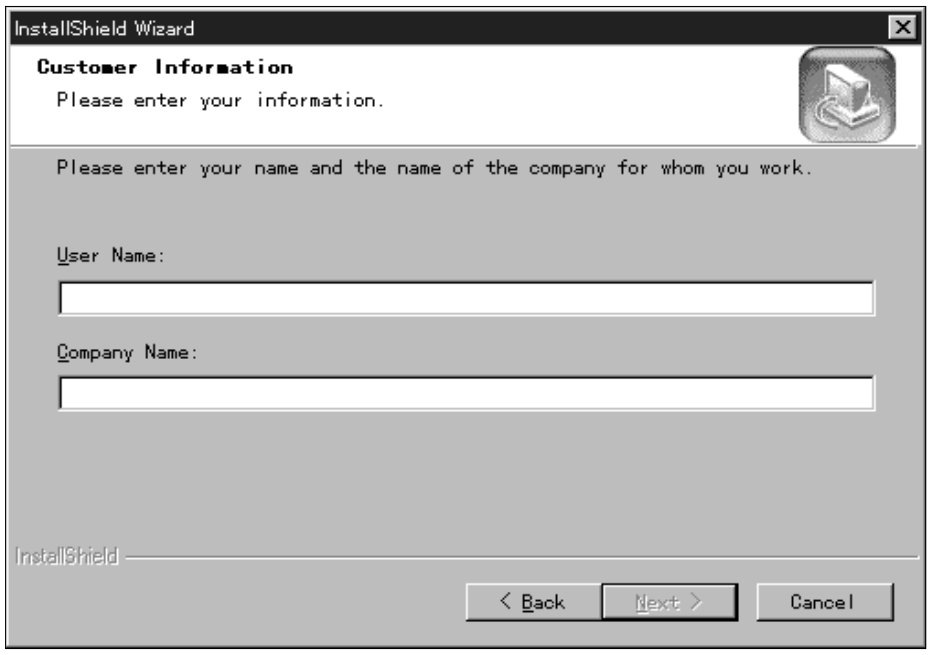

4) The Choose Destination Location screen appears. When you specify the destination folder and click "Next>" button, installation starts.

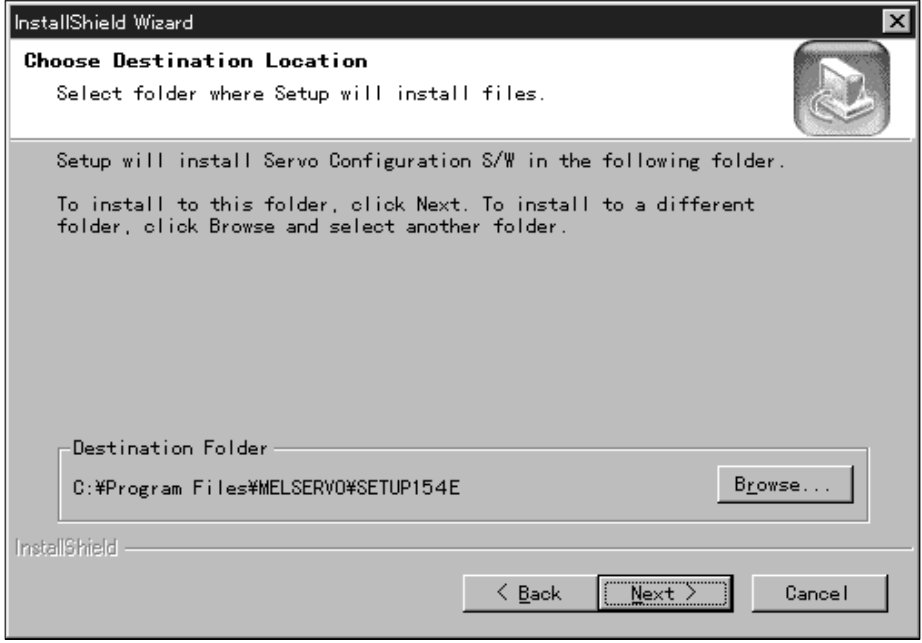

5) When installation ends, any of the following screens appears. Click the "Finish" button to exit from Setup.

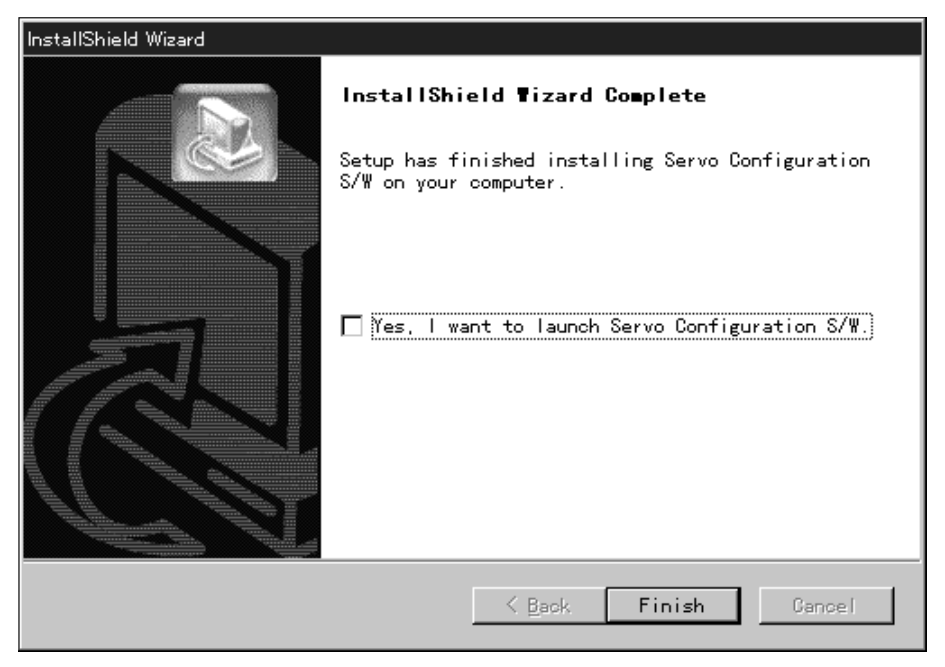

#### POINT

In the corresponding window, to stop installation, click the "Cancel" button or press the "Escape".

# MEMO

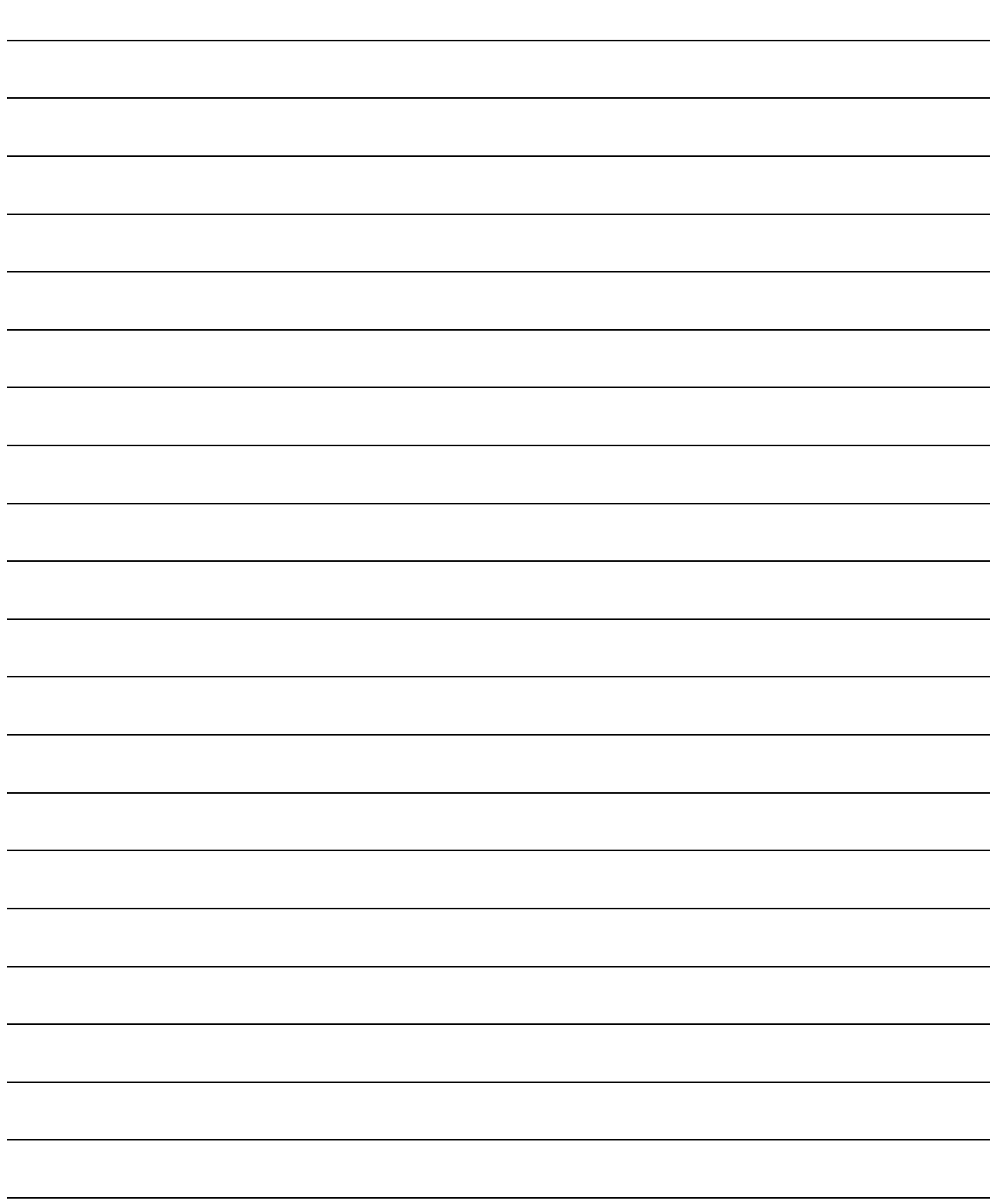

# 2. HOW TO USE THE SOFTWARE

# 2.1 Operation

The method of selecting the command is the operation procedures using the mouse. Unavailable commands are grayed out.

# 2.1.1 Start-up

- 1) Click the "Start" button of the task bar to open the menu.
- 2) Point to submenu, "SETUP\_Software" from "Programs".
- 3) Click "SETUP154E".

### 2.1.2 Command selection procedures

- 1. Clicking method
	- 1) Click the menu title on the menu bar to open the menu.
	- 2) Point to and click the command to be selected.

# 2. Dragging method

Point to the menu title on the menu bar, hold down the left button and drag the mouse to the command to be selected, and release the button.

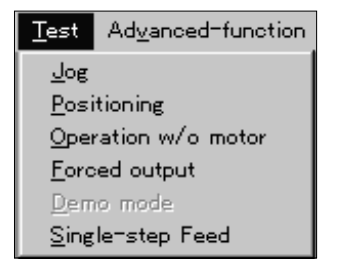

2.1.3 Operation procedures within the window

Within the operation window, enter data and/or press the button.

(1) Pressing a button

Click the button in the window.

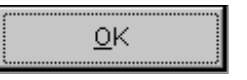

(2) Entering data

Click the setting area to move the focus there, and enter data from the keyboard.

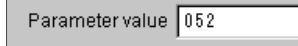

(3) Selecting data

Click the data to be selected.

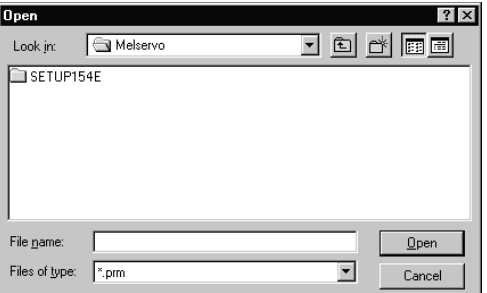

(4) Selecting the combo box data, etc.

1) Click  $\blacktriangledown$  on the right of the setting portion to open the combo box.

2) Make selection by clicking the data or like to be chosen.

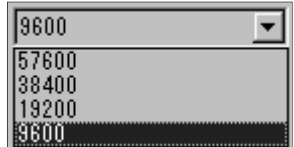

(5) Pressing the option button Click the item or button.

 $CCH1$ 

# 2.2 Commands and display windows

The following diagram shows a sequence of commands and windows.

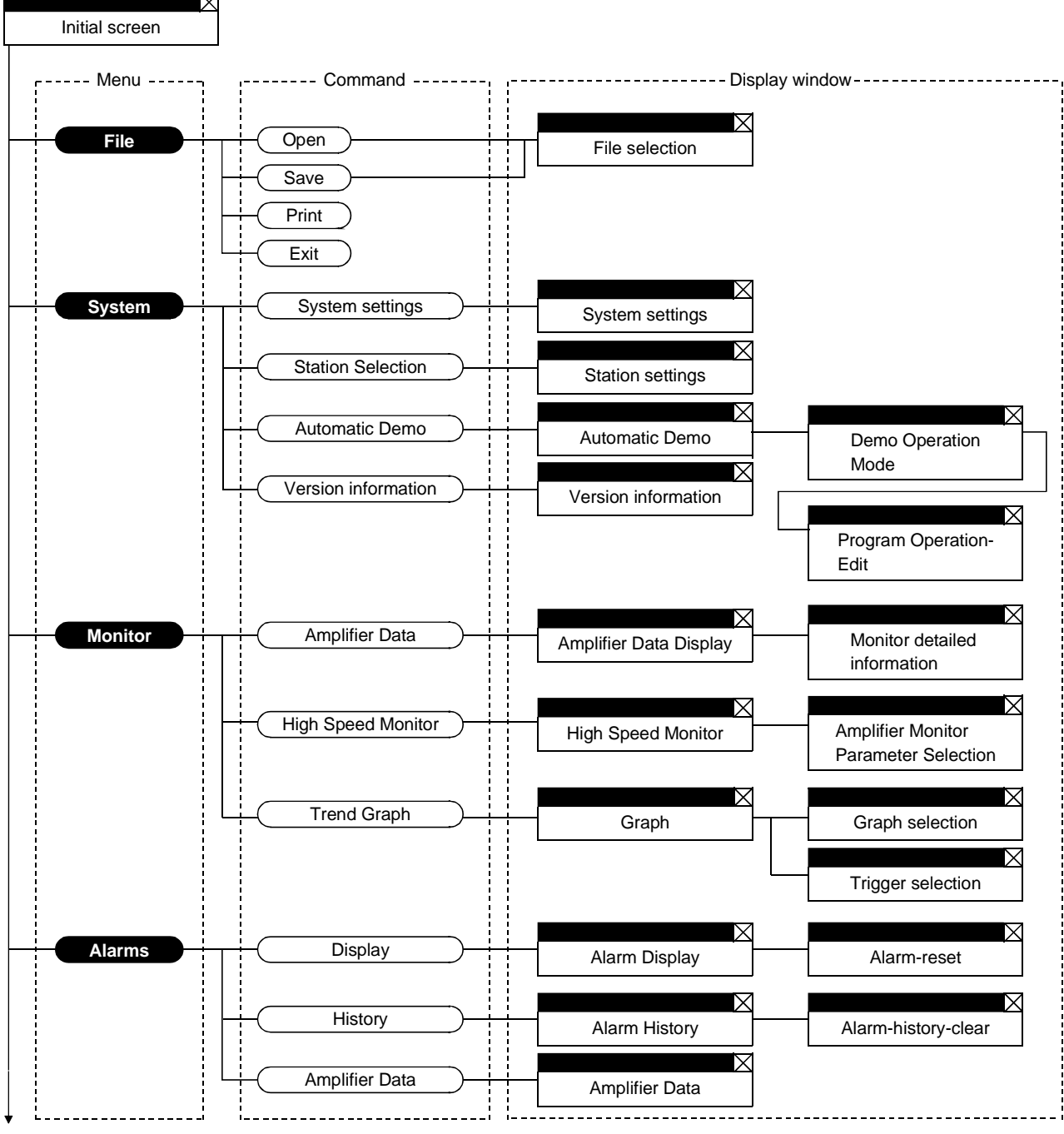

To next page

![](_page_20_Figure_1.jpeg)

Continued from preceding page

# 2.3 Precautions for test mode

![](_page_21_Picture_164.jpeg)

# (1) Servo on

In the Jog, Positioning, Demo Mode or Single-step Feed available in the Test, the servo amplifier's digital input signal SON is automatically switched on in the servo amplifier to start operation, independently of the ON/OFF status of SON. Also, any external command pulse or input signal (except emergency stop) is not accepted until the test mode window is closed to terminate the command.

may be high temperatures. Otherwise, you may get burned.

SON is automatically switched on by the following operation:

![](_page_21_Picture_165.jpeg)

### (2) Stop

POINT To make an emergency stop, switch off the emergency stop signal of the servo amplifier or shut off the input power.

1) Perform the following operation to stop the test mode:

![](_page_21_Picture_166.jpeg)

2) The servo motor will stop if either of the following situations occurs in the test mode:

The communication cable is disconnected.

If the window is dragged or the other menu is opened, communication between the personal computer and the servo amplifier may be suspended temporarily, stopping the servo motor temporarily.

# 2.4 Simple language for program operation

The language used in the program operation-edit window will be described below.

# 2.4.1 Language

The chart below describes the commands in the program operation-edit window to execute the program operation mode, in which the MR-E-A goes into the position control mode.

Describe a program in upper case characters and Enter or Return at the end of a line. Up to 300 lines may be described.

![](_page_22_Picture_246.jpeg)

# 2.4.2 Program example

As soon as the "Start" button is clicked, SON is switched on automatically to start operation.

# Timing chart

![](_page_23_Figure_4.jpeg)

# Program

![](_page_23_Picture_153.jpeg)

In this example, the acceleration/deceleration time in Operations 1 and 2 are the same.

In this case, the acceleration/deceleration time in Operation 2 need not be set. In this way, set values different from those in the preceding operation need only be described in the operation program.

### 2.4.3 Instruction

When the program operation mode is executed with the program operation mode window and another window (Amplifier Data Display window) being displayed at the same time, the program may progress slower, making the dwell command time longer than the set value.

# MEMO

![](_page_24_Picture_12.jpeg)

# 3. TROUBLESHOOTING

# 3.1 Communication error

If communication between the personal computer and the servo amplifier is suspended and the communication error as shown in the following window occurs, check the code on the right of the error message and remove its cause.

<Possible cause> Noise entry, hard disk fault, wiring fault, etc.

![](_page_25_Picture_5.jpeg)

![](_page_25_Picture_73.jpeg)

# 3.2 Screen unprintable

If a screen is not printed after printing is started, open the Windows setup window and change the display setting to 256 colors or less.

# MEMO

![](_page_26_Picture_12.jpeg)

# REVISIONS

\*The manual number is given on the bottom left of the back cover.

![](_page_27_Picture_32.jpeg)

![](_page_28_Picture_22.jpeg)

![](_page_28_Picture_1.jpeg)